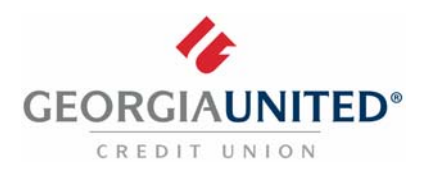

## **QuickBooks for Windows**

 *Web Connect*

## **Introduction**

 As Georgia United Credit Union launches its new Online Banking platform*,* you will need to modify your QuickBooks settings to ensure the smooth transition of your data. Please reference the dates next to each task as this information is time sensitive.

 You should perform the following instructions exactly as described and in the order presented. If you do not, your Online Banking connectivity may stop functioning properly. This conversion should take 15 ‐ 30 minutes.

Thank you for making these important changes!

## **Documentation and Procedures**

**Task 1:** Conversion Preparation

- 1. Backup your data file. For instructions to back up your data file, choose **Help** menu > **QuickBooks Help**. Search for **Back Up** and follow the instructions.
- 2. Download the latest QuickBooks Update. For instructions to download an update, choose **Help** menu > **QuickBooks Help**. Search for **Update QuickBooks**, then select **Update QuickBooks** and follow the instructions.

 **NOTE:** If multiple computers do not use the same QuickBooks data file, skip step 3. QuickBooks activities such as Online Banking cannot be performed in multi‐user mode because of the way the activities interact with a company data file.

- 3. Switch to single user mode. For instructions to switch to single user mode, choose **Help** menu >  **QuickBooks Help**. Search for **Switch to Single User Mode** and follow the instructions.
- 4. Enable Classic Mode (Register Mode).

 **NOTE:** If you are not using Classic Mode (Register Mode), enable it for the conversion. You can change it back after the conversion is complete.

 5. For instructions to enable Classic Mode (Register Mode), choose **Help menu > QuickBooks Help**.  Search for **Banking Feed Modes**, select **Bank Feeds Modes overview**, scroll down, and follow the instructions.

 **Task 2:** Disconnect accounts connected to **Georgia United Credit Union** on or after **October 24, 2017**

- 1. Choose the **Lists** menu > **Chart of Accounts**.
- 2. Select the account you want to deactivate.
- 3. Click **Edit** menu > **Edit Account**.
- 4. Click on the **Bank Feed Settings** tab in the **Edit Account** window.
- 5. Select **Deactivate All Online Services** and click **Save & Close**.
- 6. Click **OK** for any dialog boxes that may appear with the deactivation.
- 7. Repeat steps for each account to be disconnected*.*

 **Task 3:** Reconnect accounts to **Georgia United Credit Union ‐ New** on or after **October 24, 2017**

- 1. Log in to **https://gucu.org/** and download your QuickBooks Web Connect file.
- 2. Click **File** > **Utilities** > **Import** > **Web Connect Files**.

 **NOTE:** Take note of the date you last had a successful connection. If you have overlapping dates in the web‐connect process, you may end up with duplicate transactions.

- 3. If prompted for connectivity type, select **Web Connect**.
- 4. Click the **Import new transactions now** radio button, then click **OK**.

 **NOTE:** If you previously removed the check from the "Always give me the option of saving to a file..." option, then this dialog will not display.

- 5. In the **Select Bank Account** dialog, click **Use an existing QuickBooks** account.
- 6. In the corresponding drop‐down list, select your QuickBooks account, and click **Continue**.
- 7. Confirm the prompt by clicking **OK**.
- 8. Repeat steps for each account to be reconnected.

**IMPORTANT:** Verify that all transactions downloaded successfully into your account registers.

**Task 4:**Re‐enable Express Mode (if necessary)

  For instructions to enable Express Mode, choose **Help** > **QuickBooks Help**. Search for **Banking Feed Modes**, then select **Bank Feed Modes overview**, and follow the instructions.

 **NOTE:** If you prefer Classic Mode (Register Mode), you are finished with your conversion. If you use Express Mode for Online Banking, you may now re‐enable the mode.